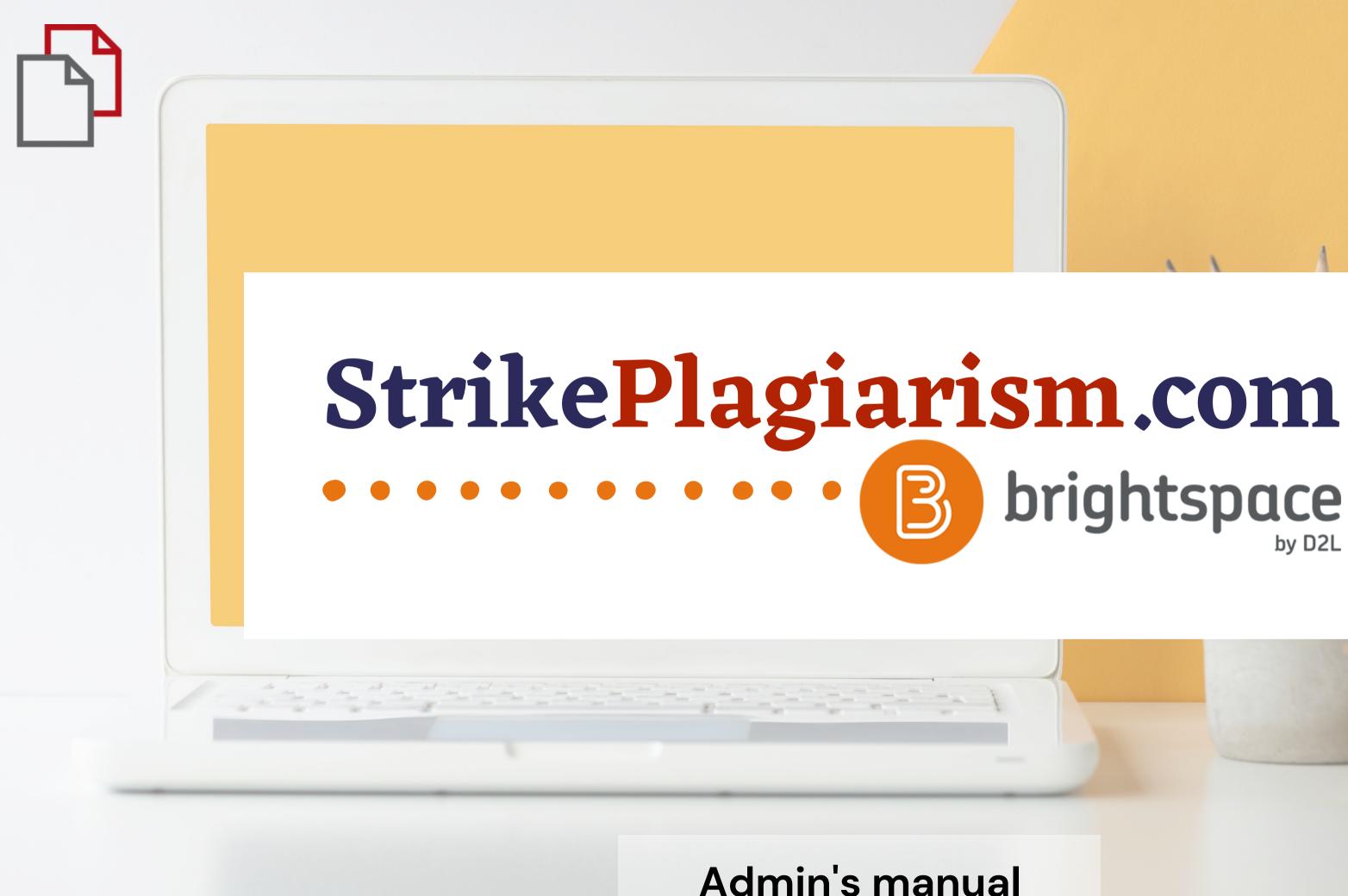

# brightspace

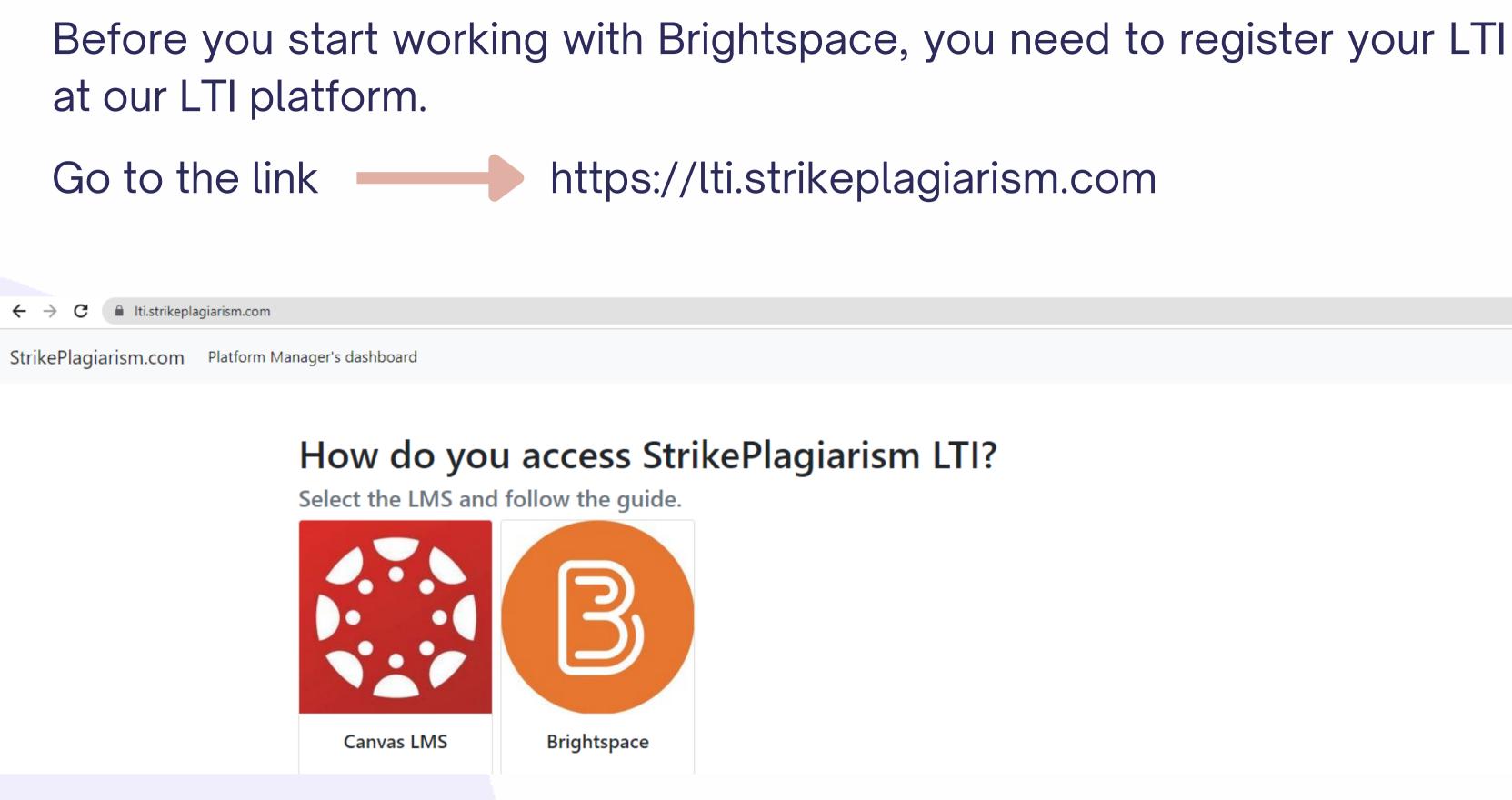

English

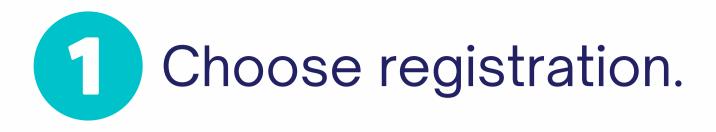

StrikePlagiarism.com

| Log in to the system |                    |
|----------------------|--------------------|
| Login                |                    |
|                      |                    |
| Password             |                    |
|                      |                    |
|                      | Registration Login |
|                      |                    |

## 2 Enter the data and complete the registration.

#### Registration

Username\*
Email address\*
First name\*
Last name\*

Phone Number\*

### After registration, enter the Brightspace to get the deployment data.

#### Using StrikePlagiarism with Brightspace

#### Step 1. Create LTI-tool

Go to the "Admin Tools" and select "Manage Extensibility"

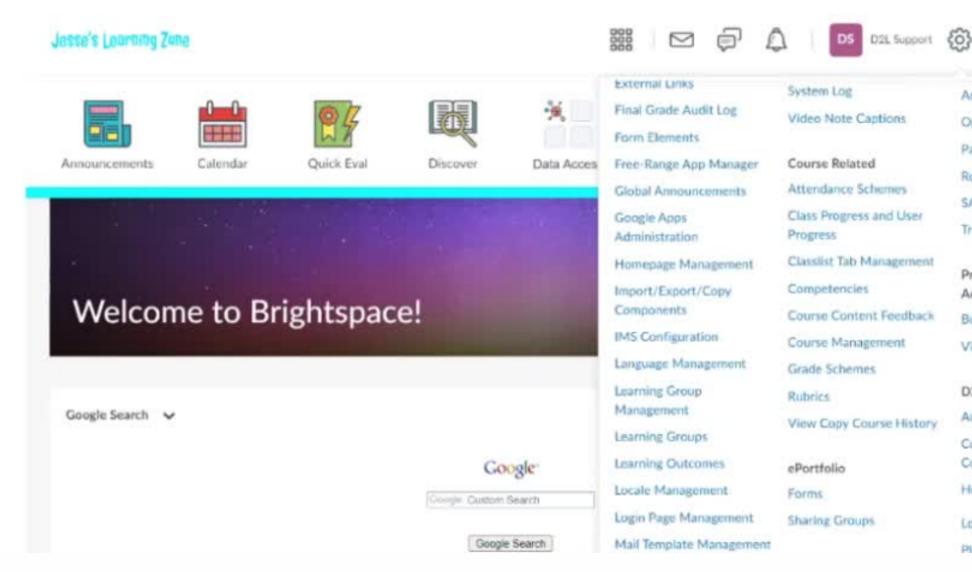

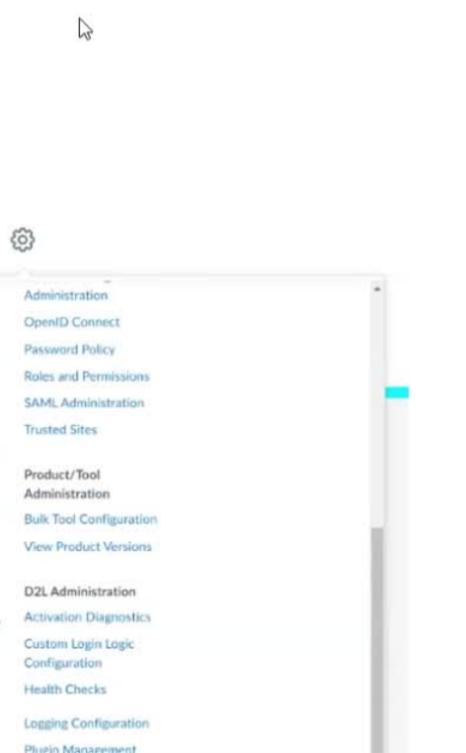

## Log in to your account as an admin.

#### D<sup>2</sup>L BRIGHTSPACE

#### Log in to Brightspace

| Username *            |
|-----------------------|
|                       |
| Password *            |
|                       |
| Log In                |
| Forgot your password? |

D2L BRIGHTSPACE

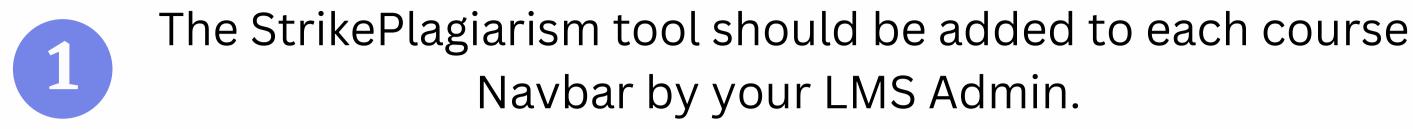

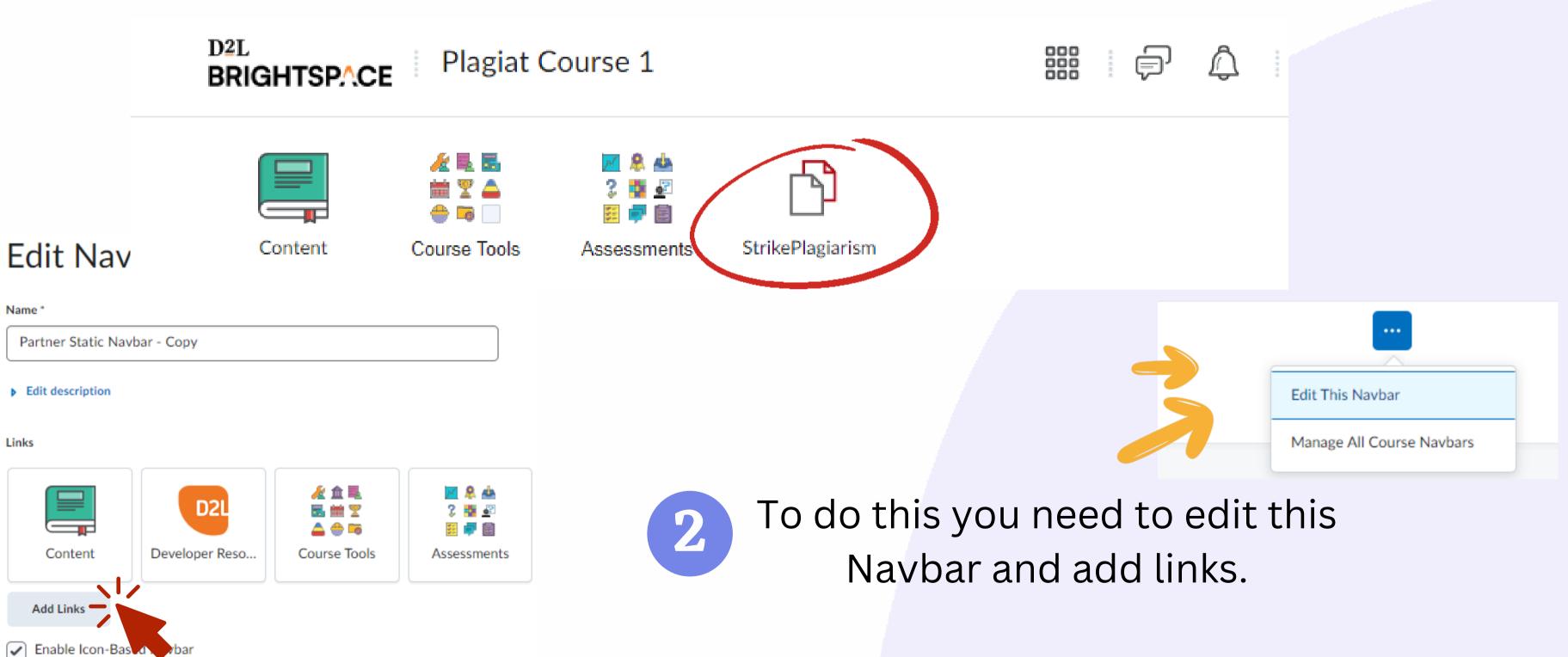

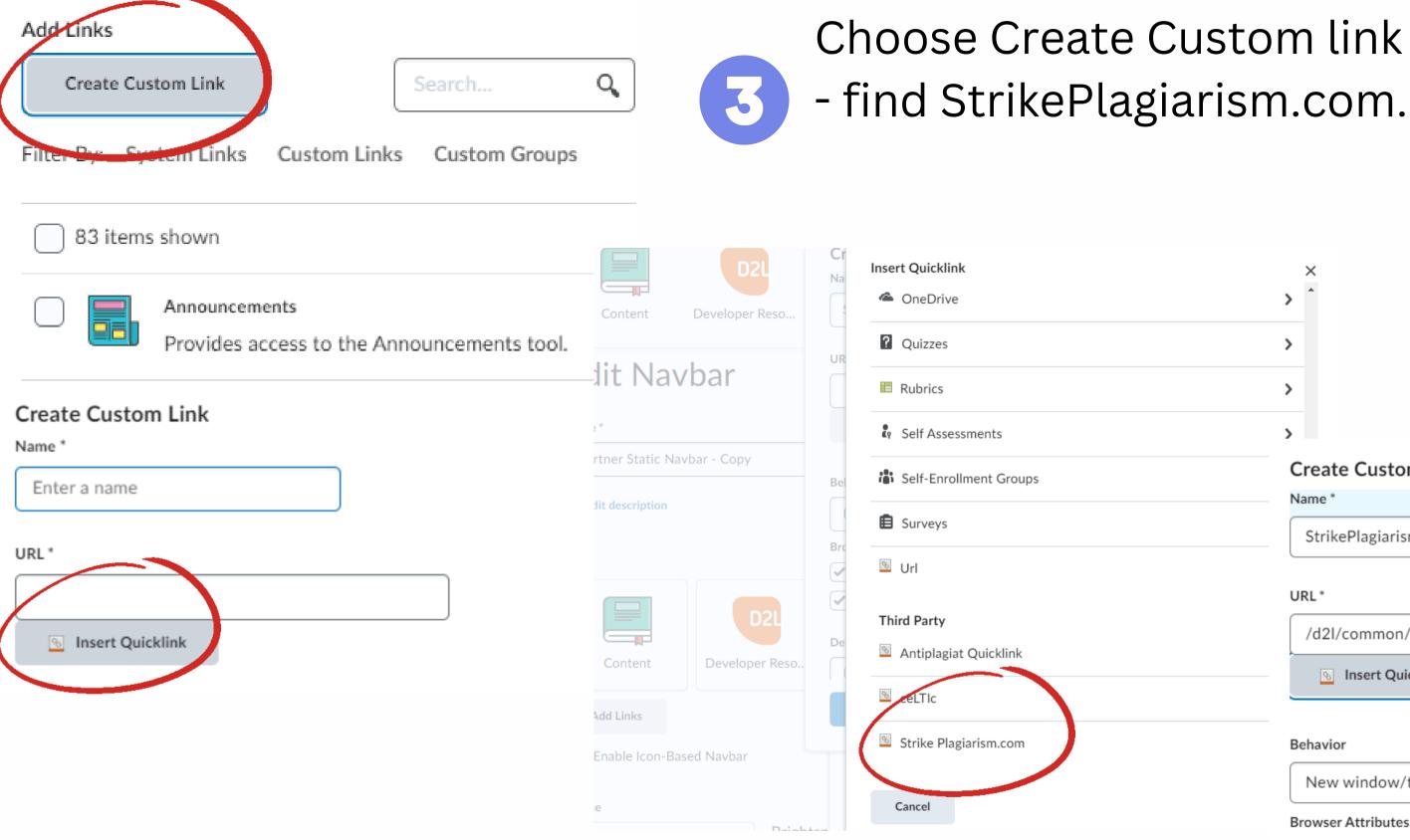

## Choose Create Custom link - Insert Quicklink

Х

>

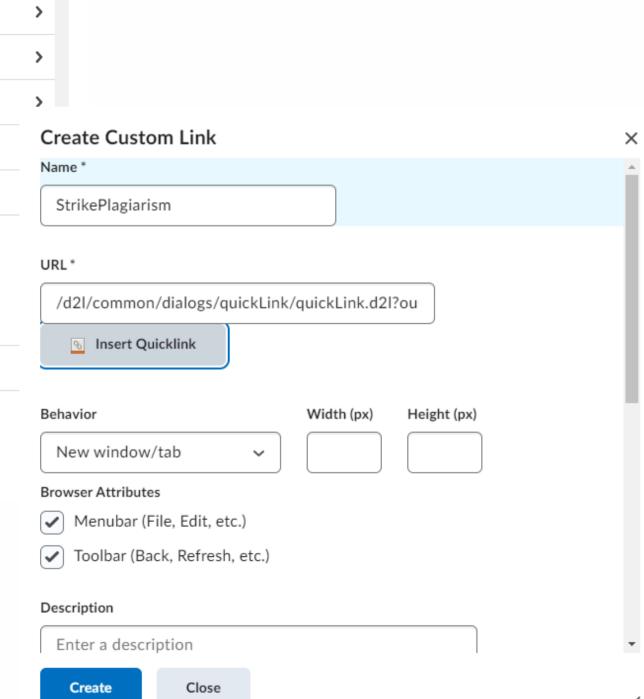

11.

### In behavior select "same window" and add icon. Contact us to get our logo.

#### Create Custom Link

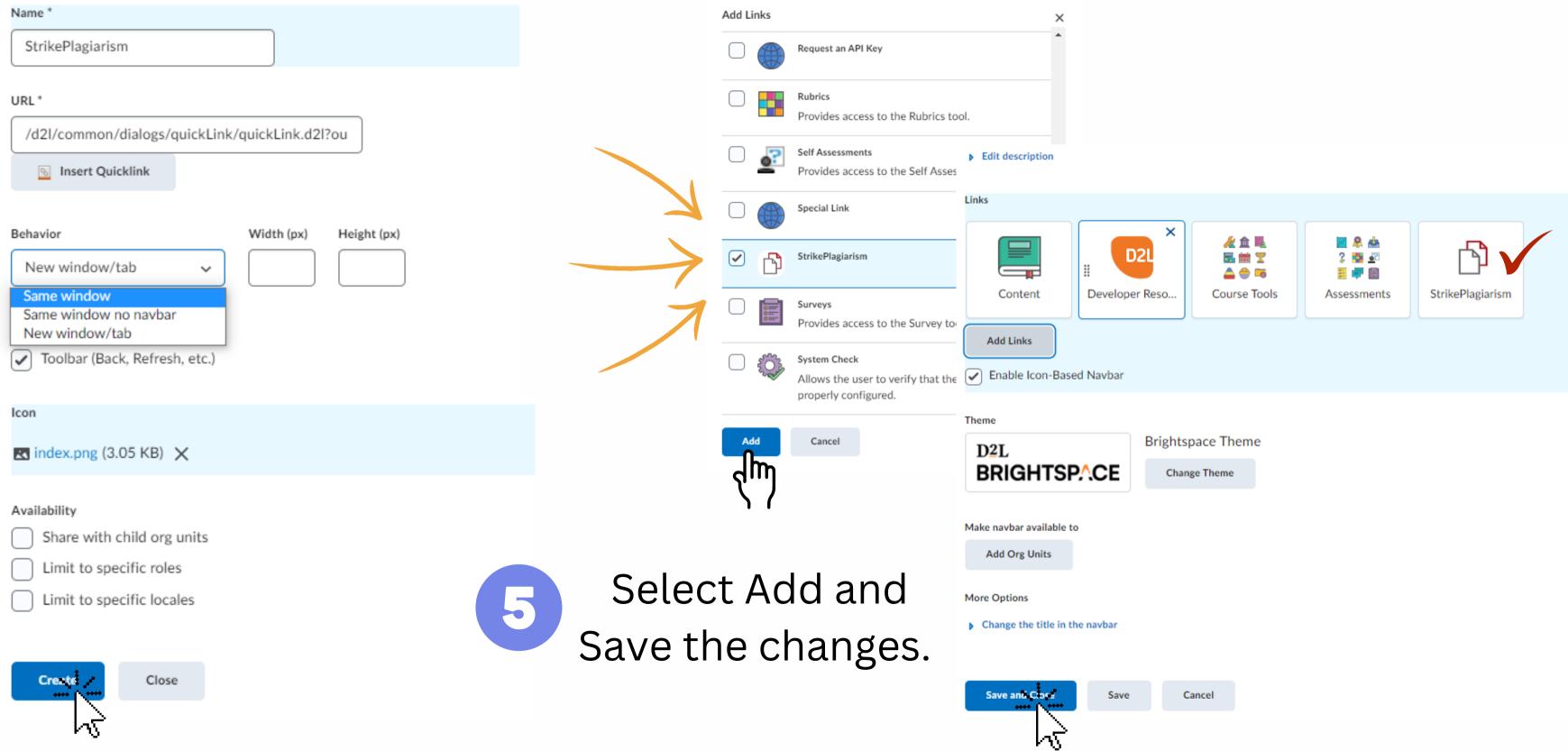

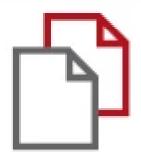

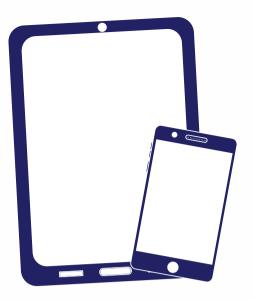

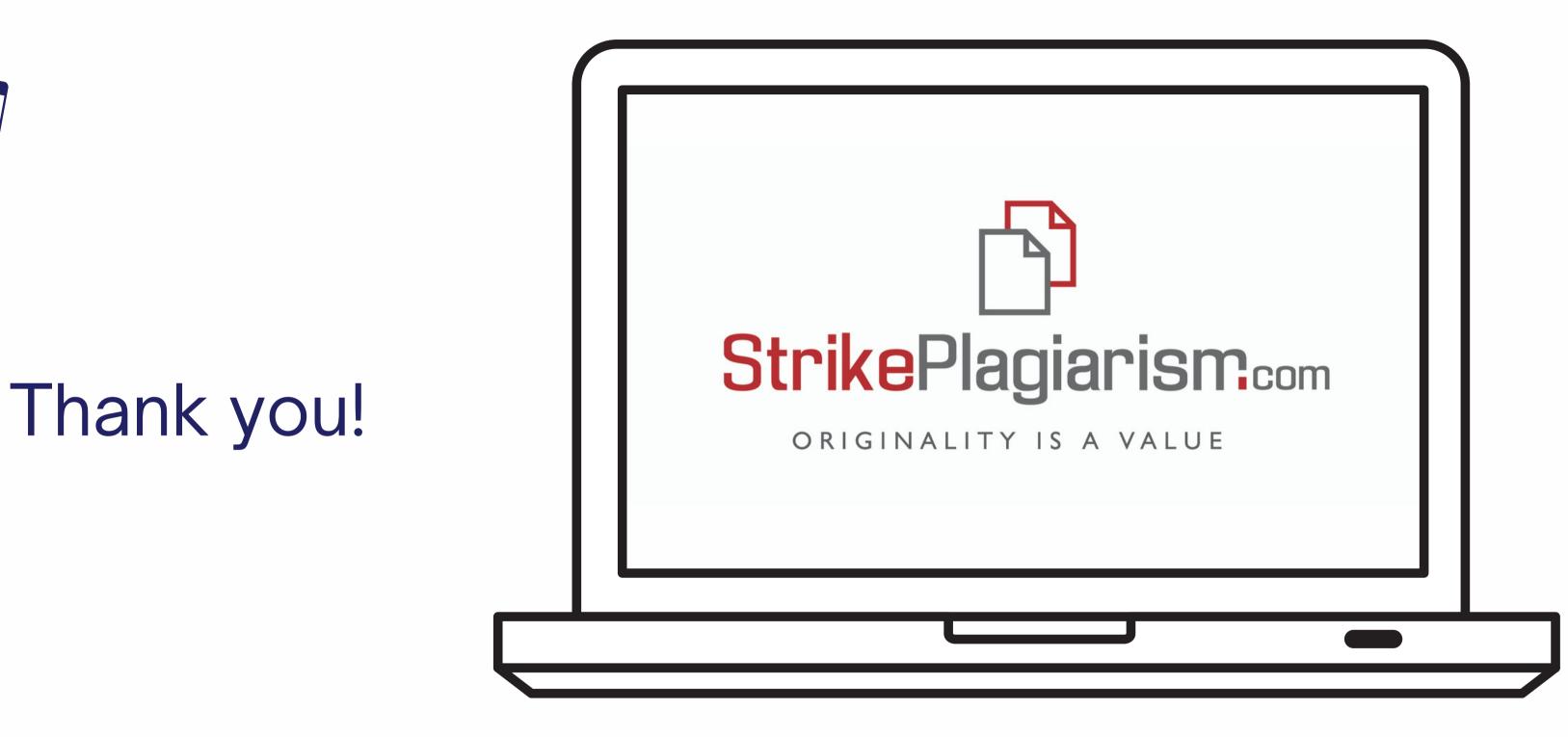

If you have any questions, please, contact us contact@strikeplagiarism.com